**Informatics for Integrating Biology and the Bedside**

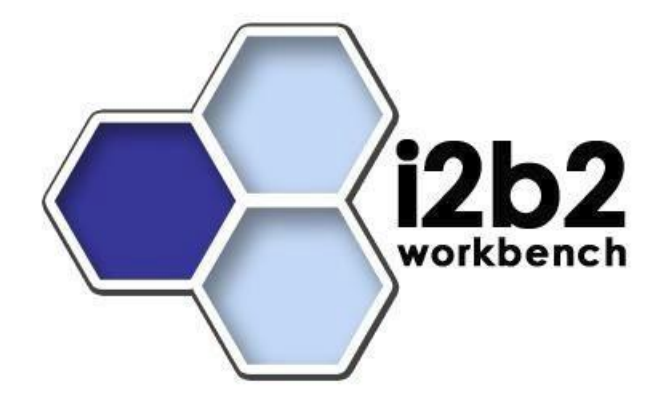

# **I2b2 Install: Full VM Server** Windows Installation Guide

# TABLE OF CONTENTS

## **Table of Contents**

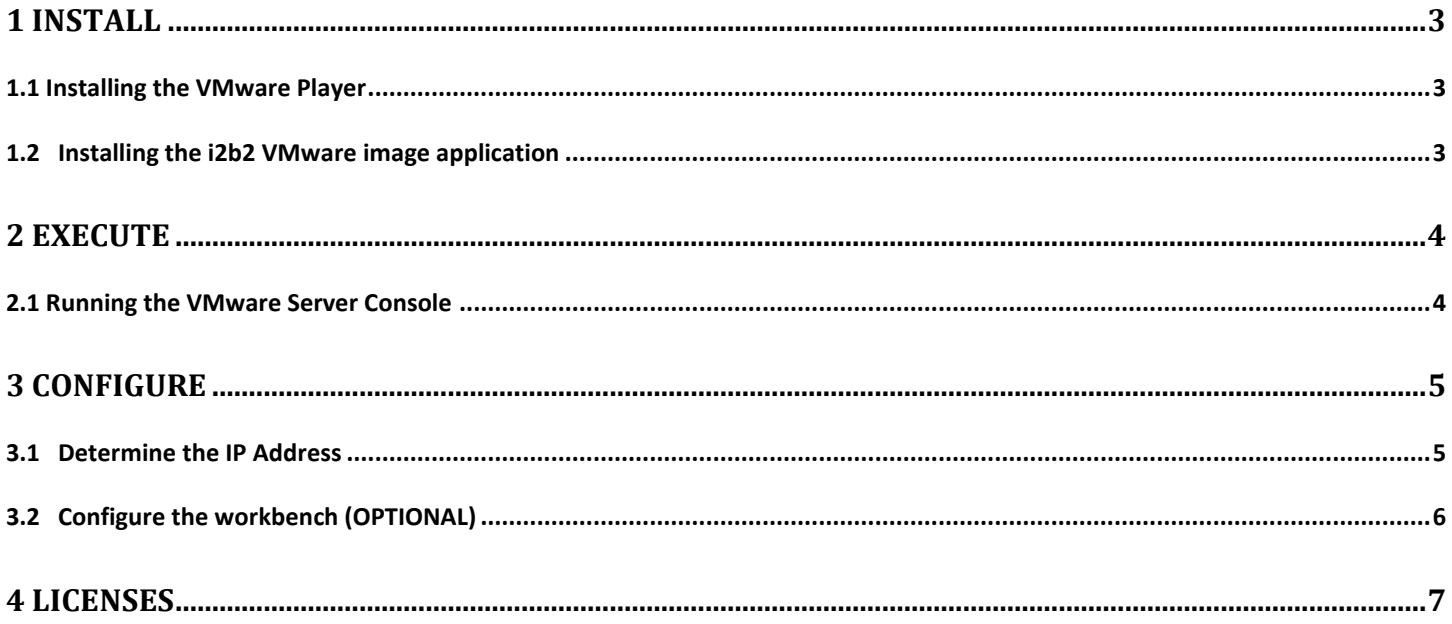

## 1 INSTALL

#### 1.1 Installing the VMware Player

- 1. Download VMware Player from [https://www.vmware.com/products/workstation](https://www.vmware.com/products/workstation-player.html) player.html
- 2. Install VMware player into a directory of your choice

Install **VMware Fusion for Mac** if you are using macOS

#### <span id="page-2-1"></span><span id="page-2-0"></span>1.2 Installing the i2b2 VMware image application

- 1. The complete VMware i2b2 server image pre-installed in CentOS Linux environment is available for download on<https://www.i2b2.org/software/index.html>
- 2. Click on **i2b2VMware** zip file under Download to download it your local machine
- 3. Extract all the files from the downloaded zip file into C:\Virtual Machines\.
- <span id="page-2-2"></span>4. A folder called **i2b2 Server** will be created automatically when the files are extracted from the zip file to the Virtual Machine directory

### 2 EXECUTE

- 2.1 Running the VMware Server Console
	- 1. Click on the start menu.
	- 2. Go to Programs -> VMware -> VMware Workstation Player

<span id="page-3-0"></span>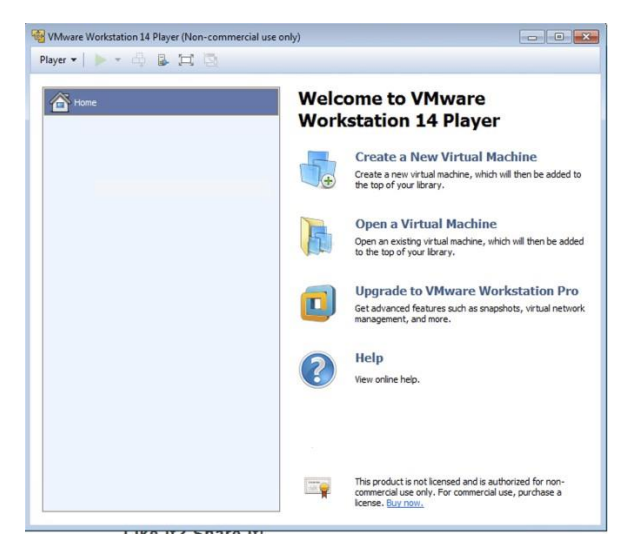

- <span id="page-3-1"></span>3. Click on the Open Virtual Machine icon
- 4. Navigate to the extracted VM directory and select the i2b2 Server virtual disk file
- 5. **I2b2 Server** will be added to the list and select it and click Play Virtual Machine

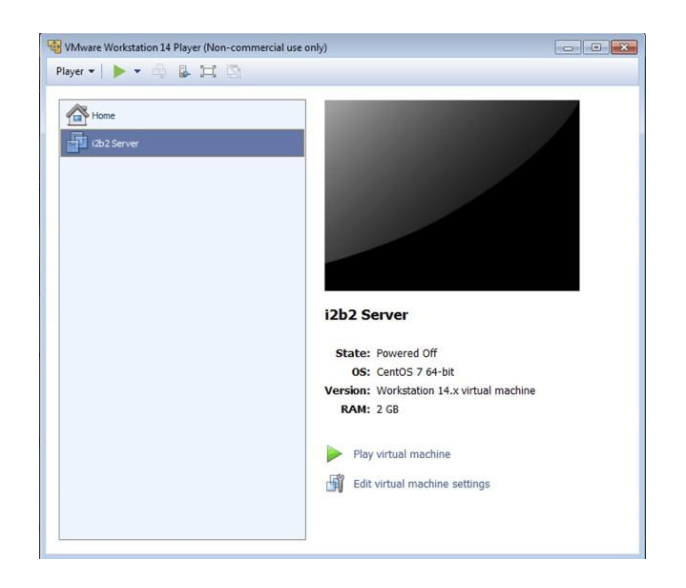

## 3 CONFIGURE

#### 3.1 Determine the IP Address

1. Once you start the Virtual Machine the following will appear in the terminal window

You may have to hit Enter key on your keyboard to display the Login details

<span id="page-4-1"></span><span id="page-4-0"></span>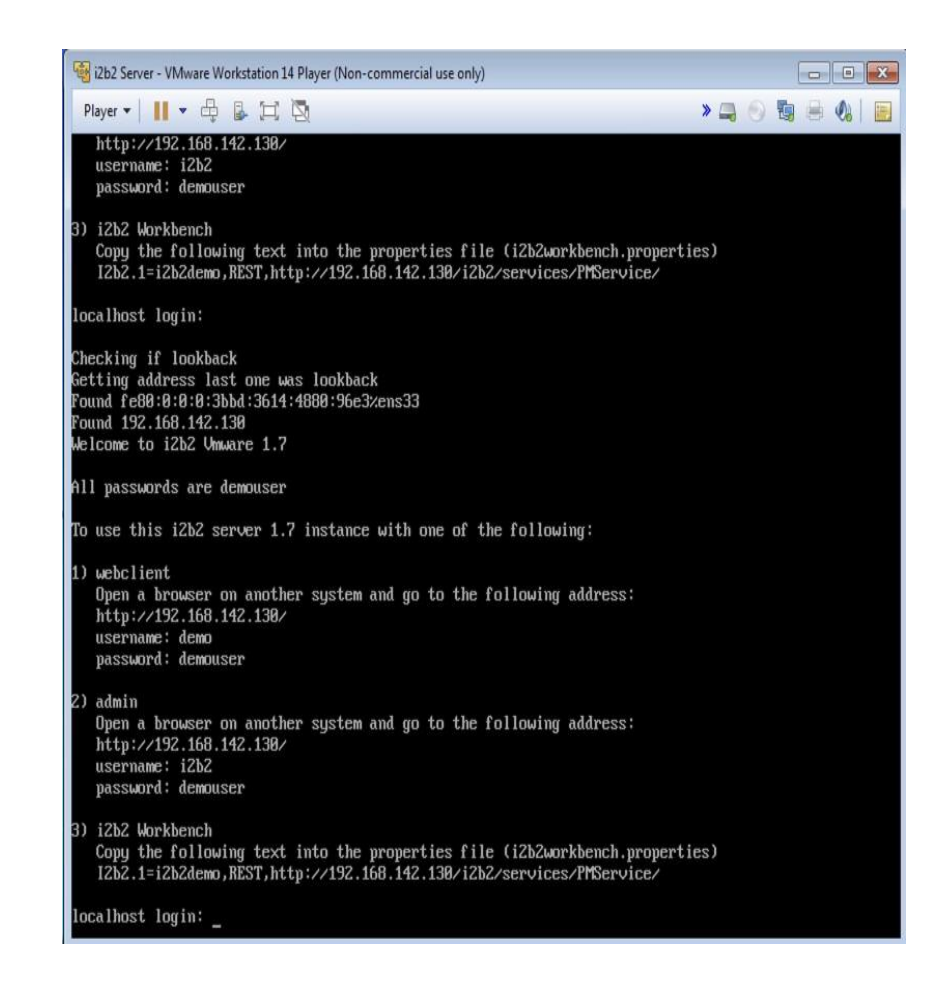

2. Copy the URL displayed under the webclient section and paste it in your browser to access the i2b2 web client

 Example, the web-based client can be accessed by going to[: http://192.168.142.130/](http://192.168.142.130/) where 192.168.142.130 is the IP address

#### 3.2 Configure the workbench (OPTIONAL)

- 1. Install the i2b2 workbench (client based). The i2b2 Workbench Users Guide can be used as a reference for the installation process.
- 2. In your target's i2b2workbench directory, edit the file i2b2workbench.properties in the line that begins with i2b2.1, change the following:
	- HarvardDemo to i2b2demo
	- services.i2b2.org to the IP above
	- PM to i2b2.

For example: I2b2.1=i2b2demo, REST[,http://192.168.142.130/i2b2/services/PMService/](http://192.168.142.130/i2b2/services/pmservice/)

<span id="page-5-0"></span>3. Launch C:\i2b2workbench\client\Windows\i2b2workbench.exe

## 4 LICENSES

<span id="page-6-0"></span>The i2b2 source code is licensed under the Mozilla Public License 2.0. This includes but is not limited to all code in the edu.harvard.i2b2.\* package namespace.